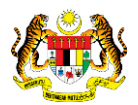

# SISTEM PERAKAUNAN AKRUAN KERAJAAN NEGERI (1SPEKS)

USER MANUAL (Fasa 2)

## Pendaftaran Aset Dengan Pesanan Tempatan - Aset Tak Ketara (Pengurusan Aset & Inventori)

Untuk

## JABATAN AKAUNTAN NEGARA MALAYSIA

**TERHAD** 

**SPEKS** 

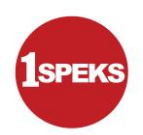

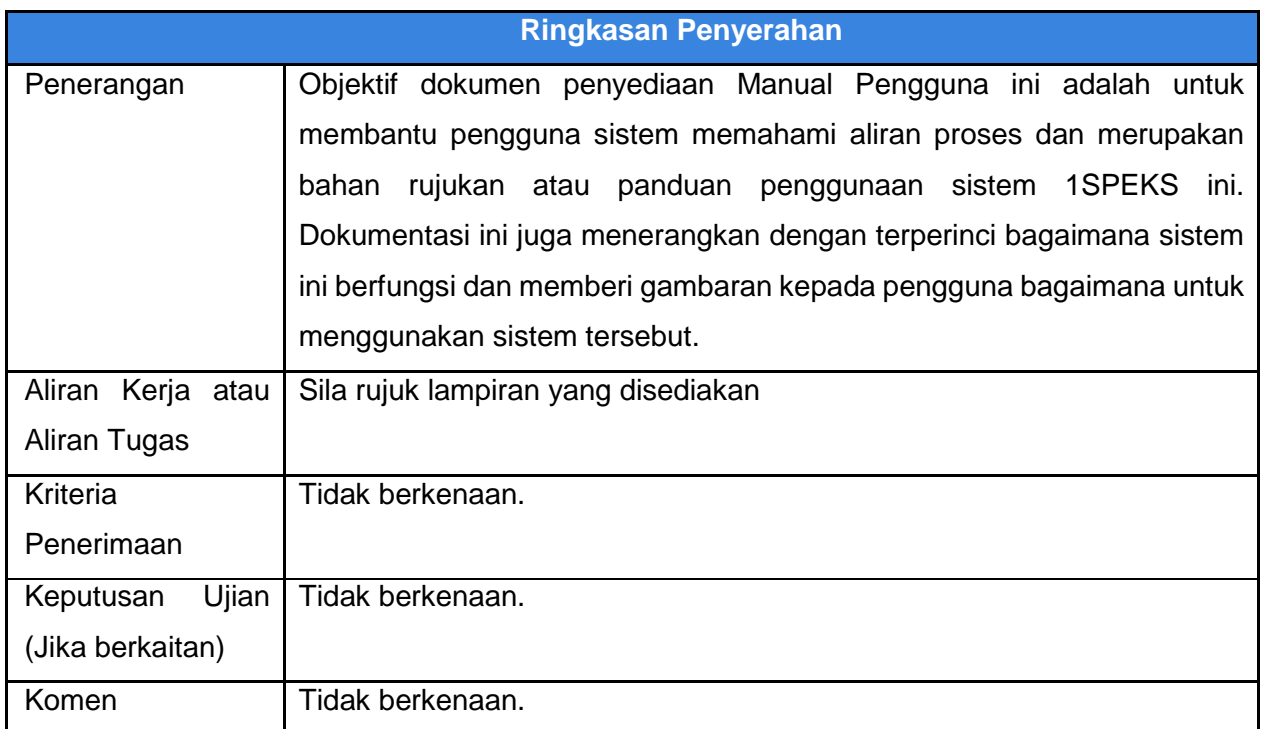

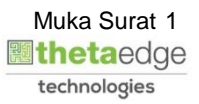

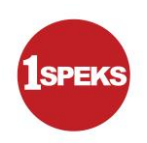

## **Pentadbiran dan Pengurusan Dokumen**

#### **Semakan Dokumen**

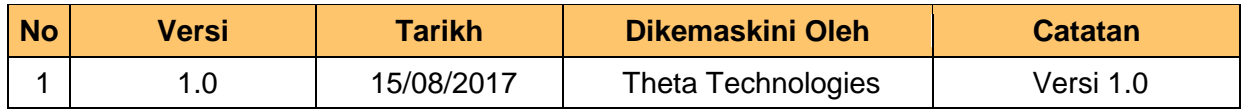

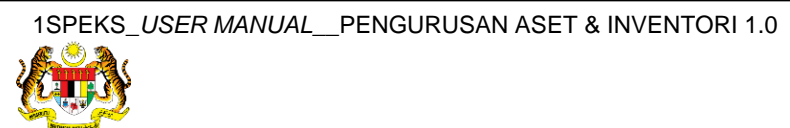

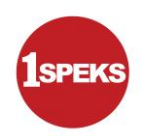

## **ISI KANDUNGAN**

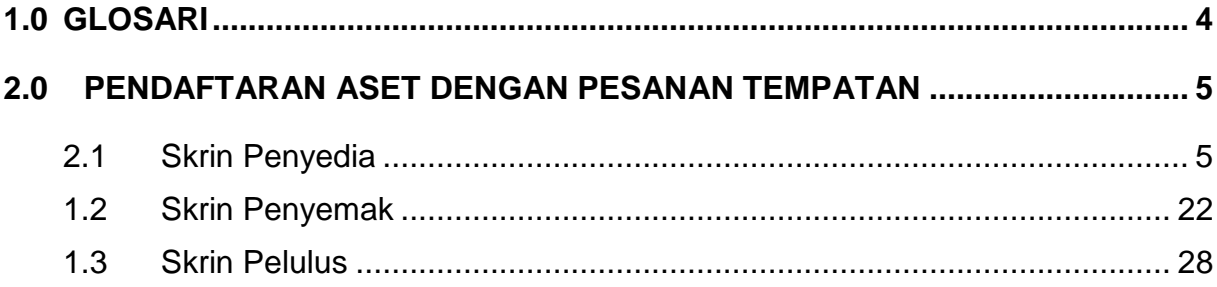

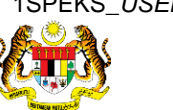

Muka Surat 3<br>**Muka Surat 3** technologies

## <span id="page-4-0"></span>**1.0 GLOSARI**

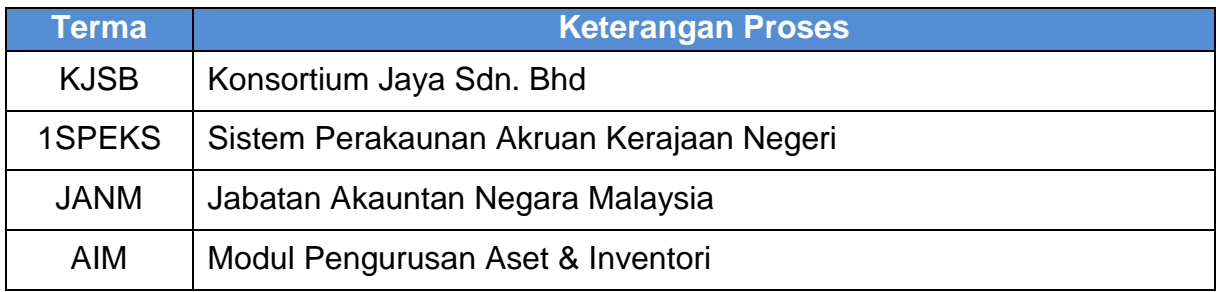

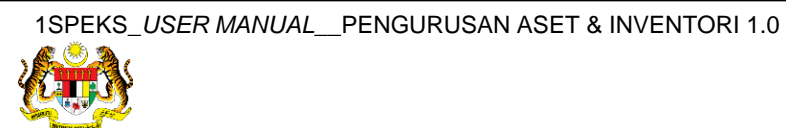

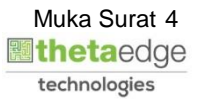

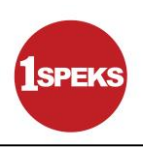

## <span id="page-5-1"></span><span id="page-5-0"></span>**2.0 PENDAFTARAN ASET DENGAN PESANAN TEMPATAN**

#### **2.1 Skrin Penyedia**

**1.** Skrin **Log Masuk Aplikasi 1SPEKS** dipaparkan.

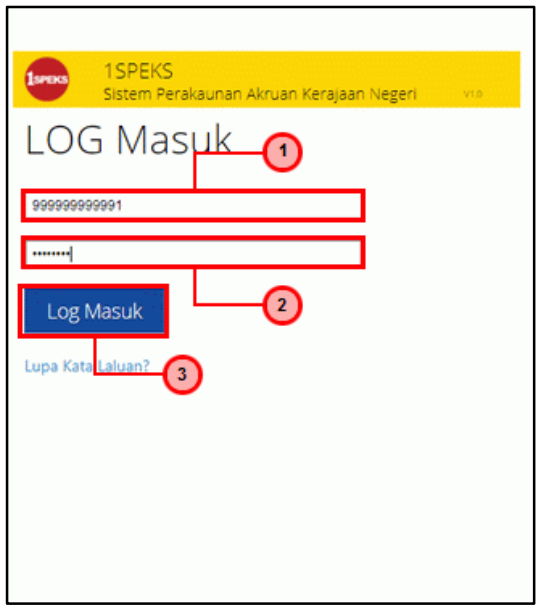

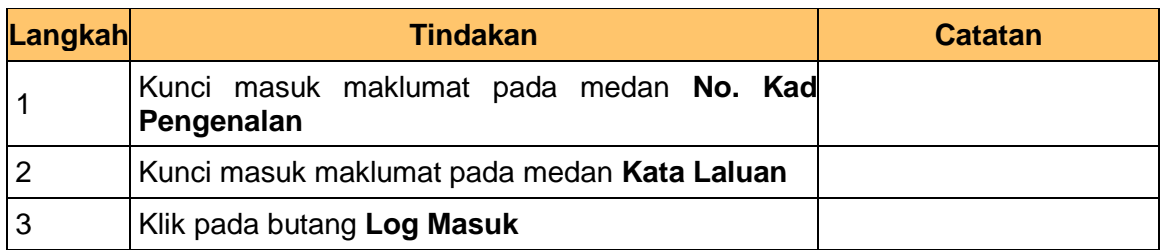

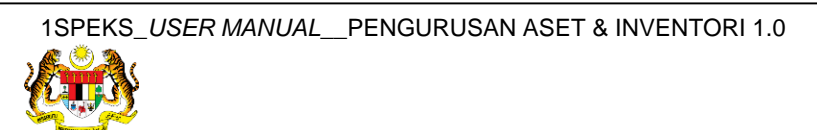

**3.** Skrin **1SPEKS-Utama** dipaparkan.

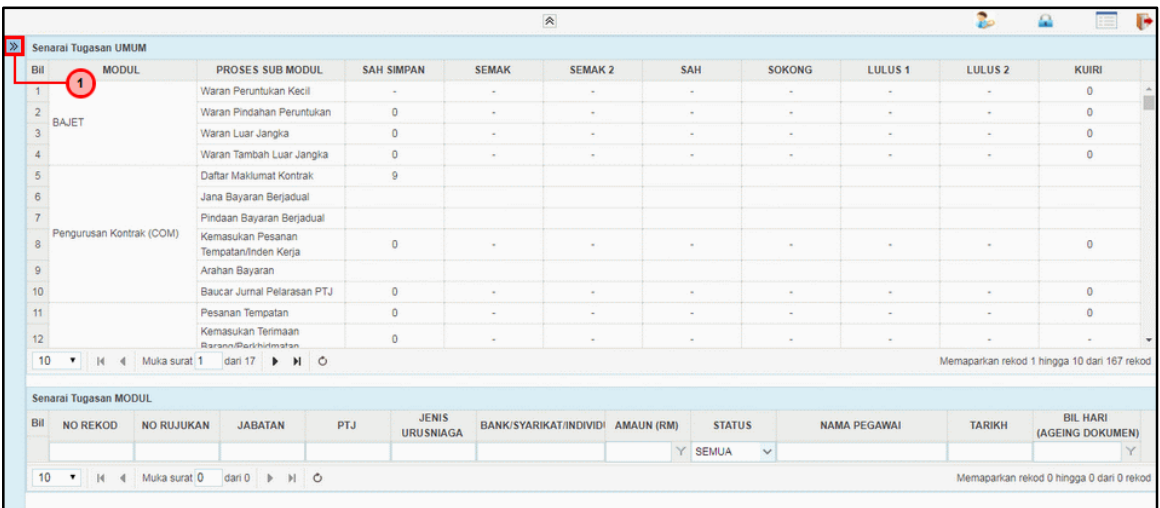

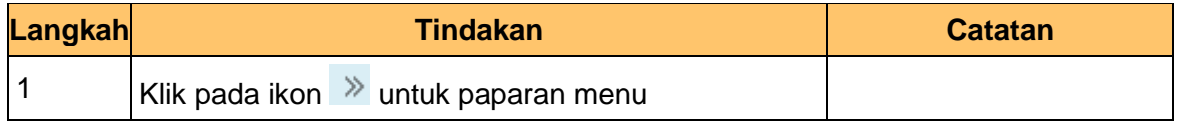

## **4.** Skrin **1SPEKS-Utama** dipaparkan.

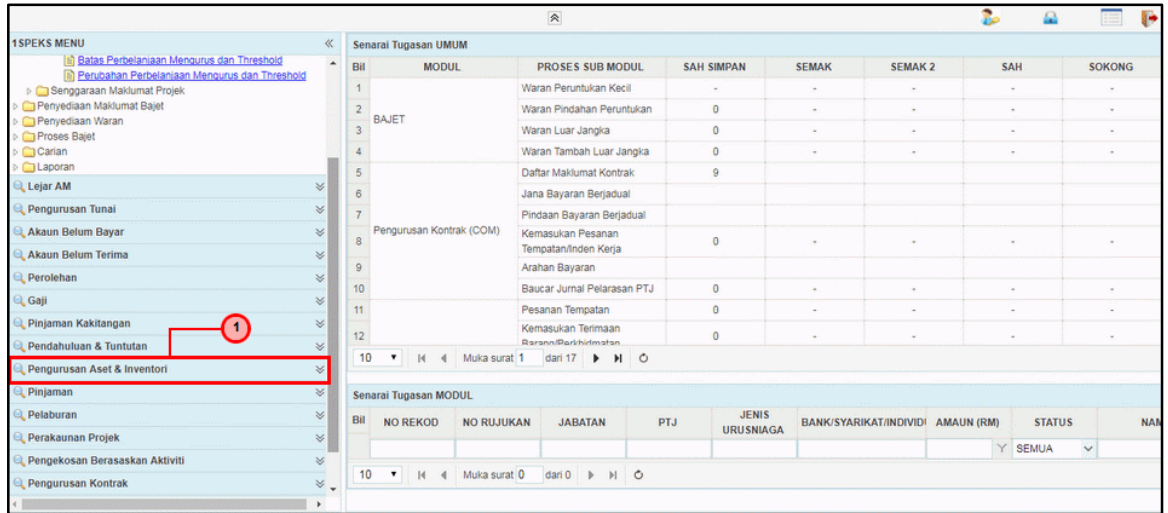

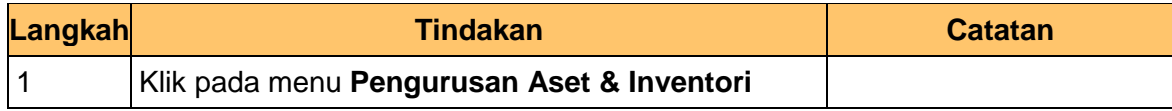

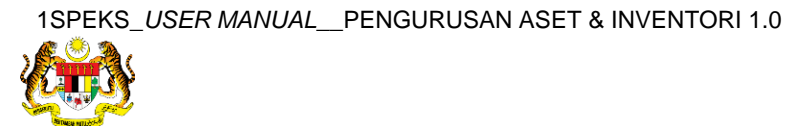

**5.** Skrin **1SPEKS-Utama** dipaparkan.

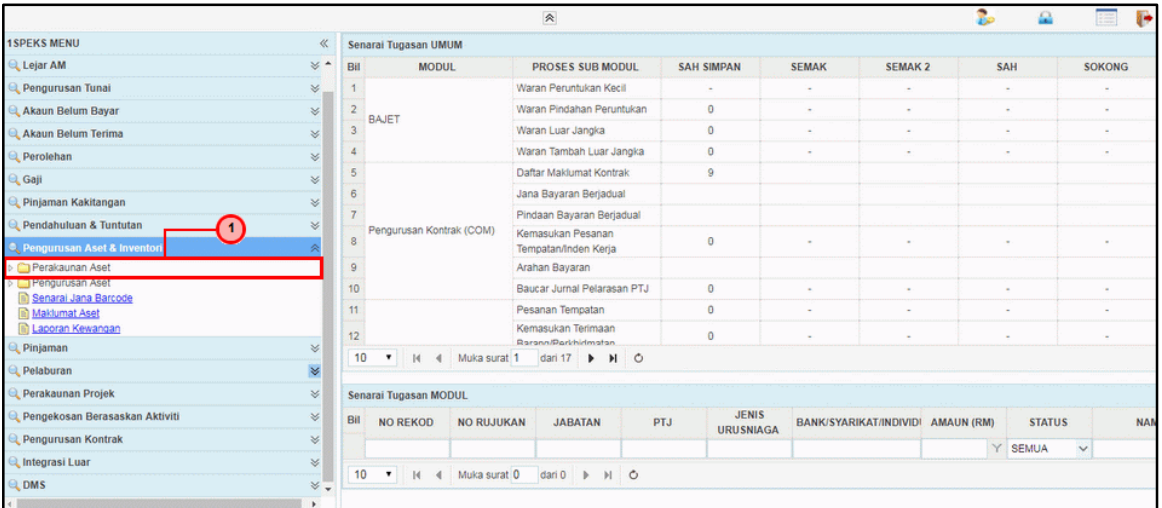

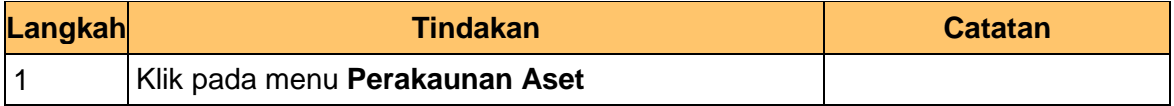

## **6.** Skrin **1SPEKS-Utama** dipaparkan.

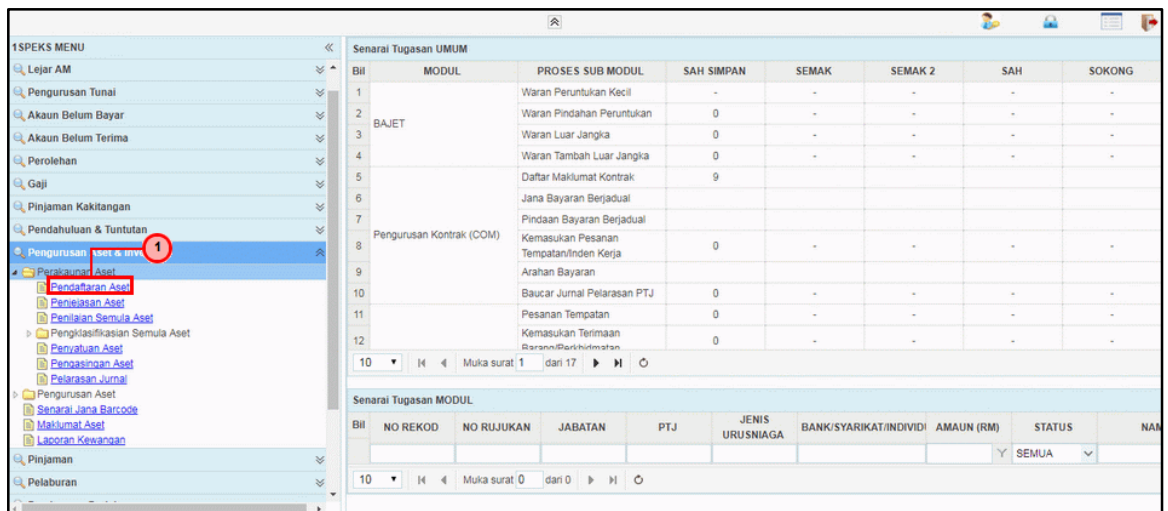

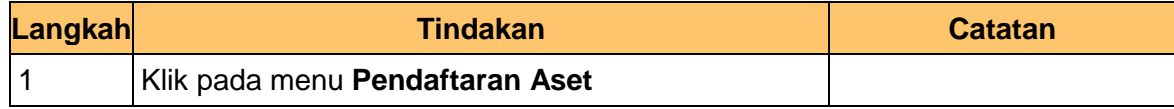

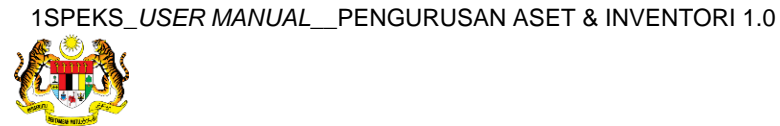

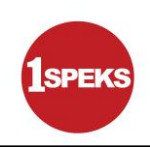

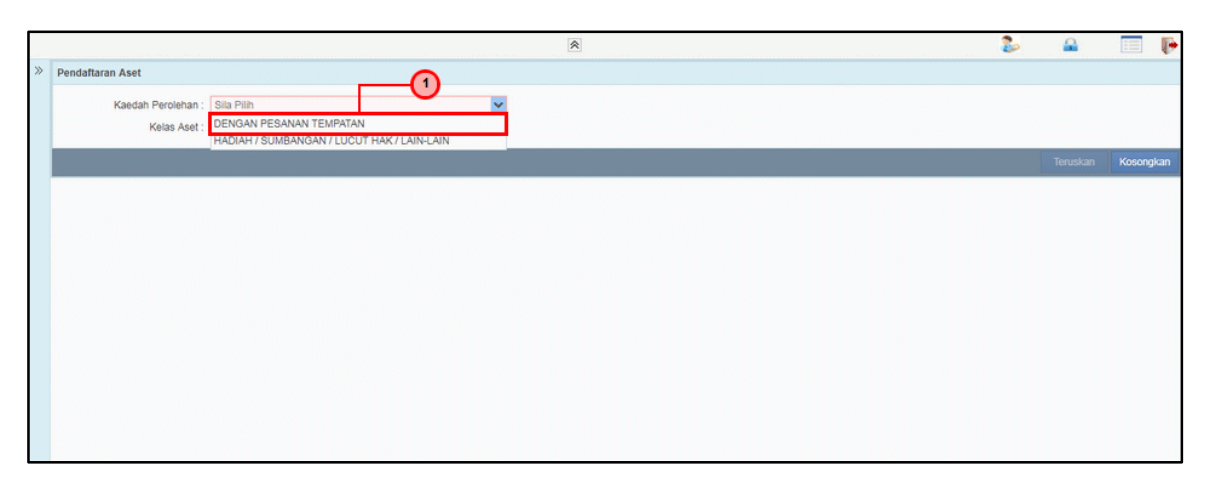

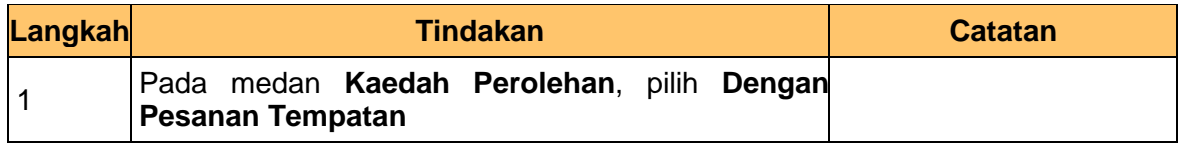

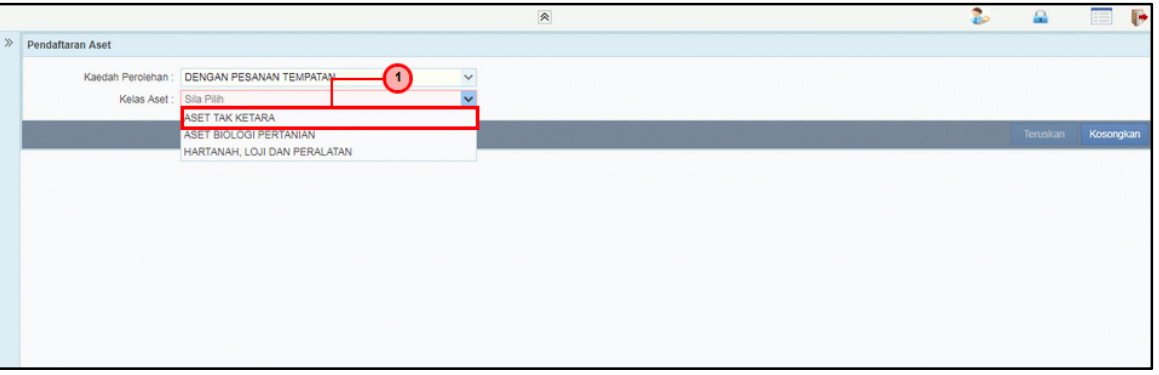

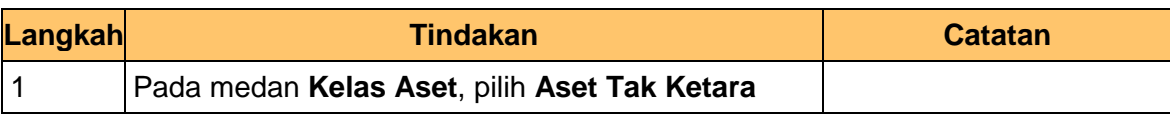

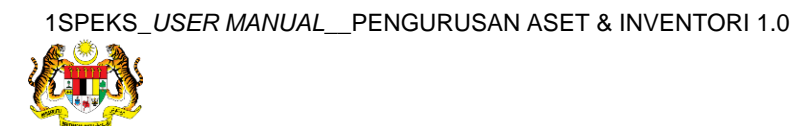

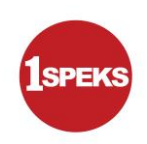

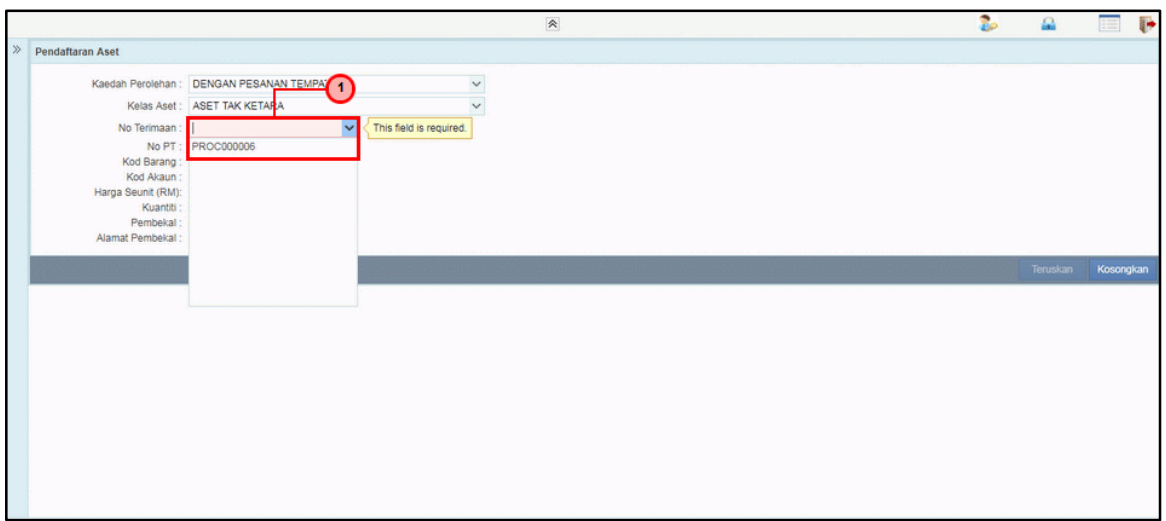

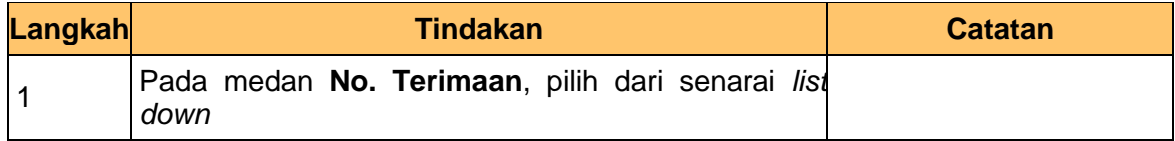

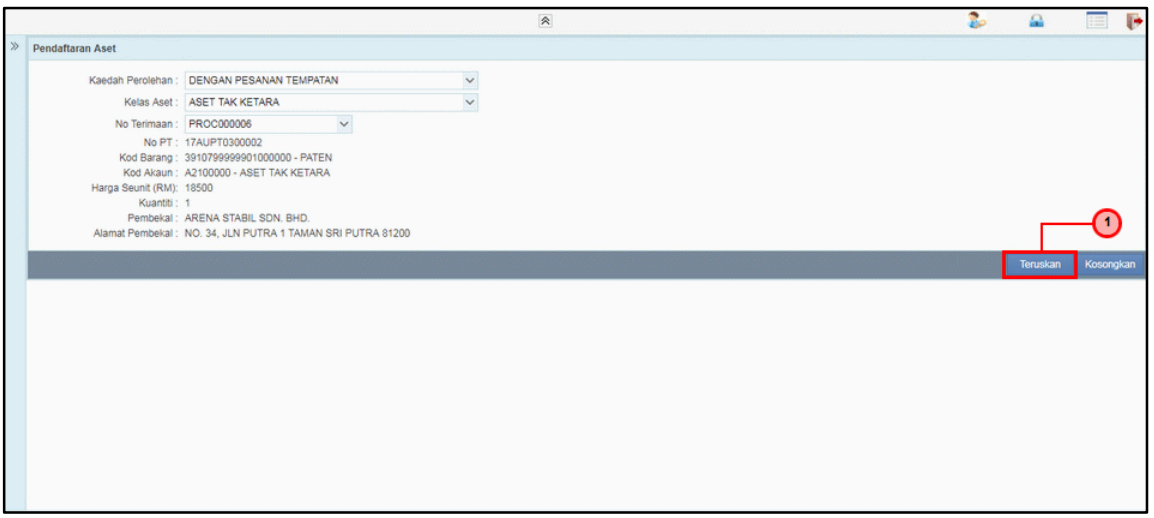

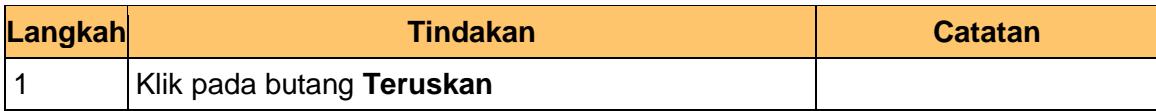

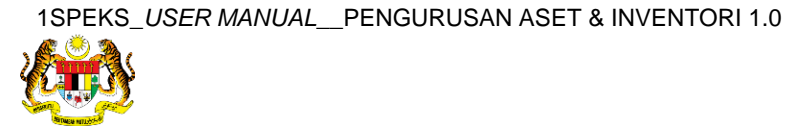

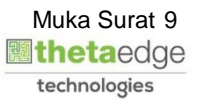

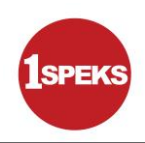

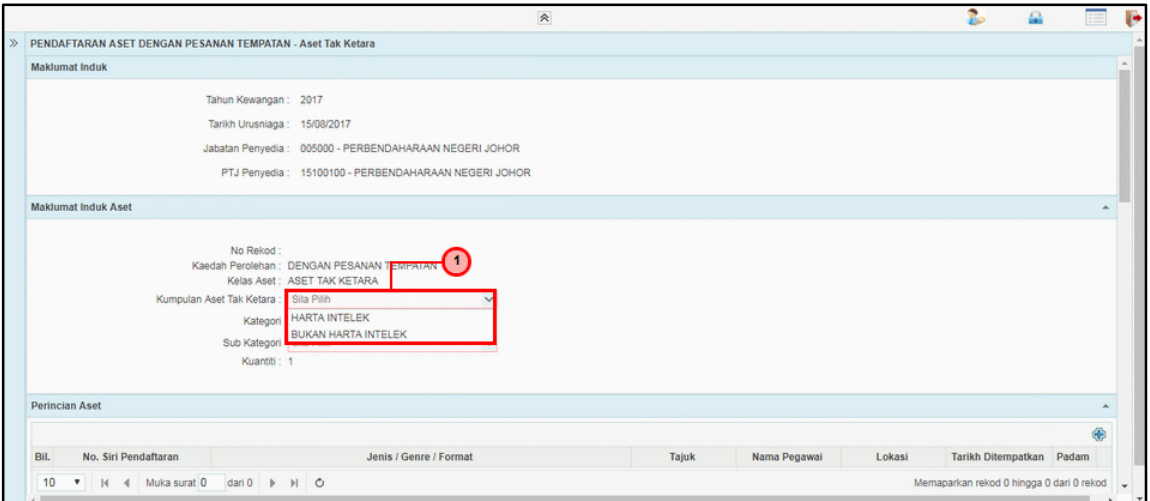

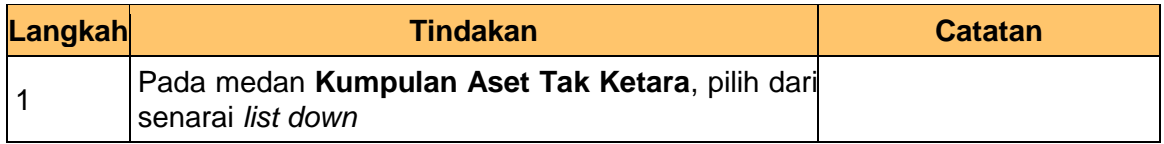

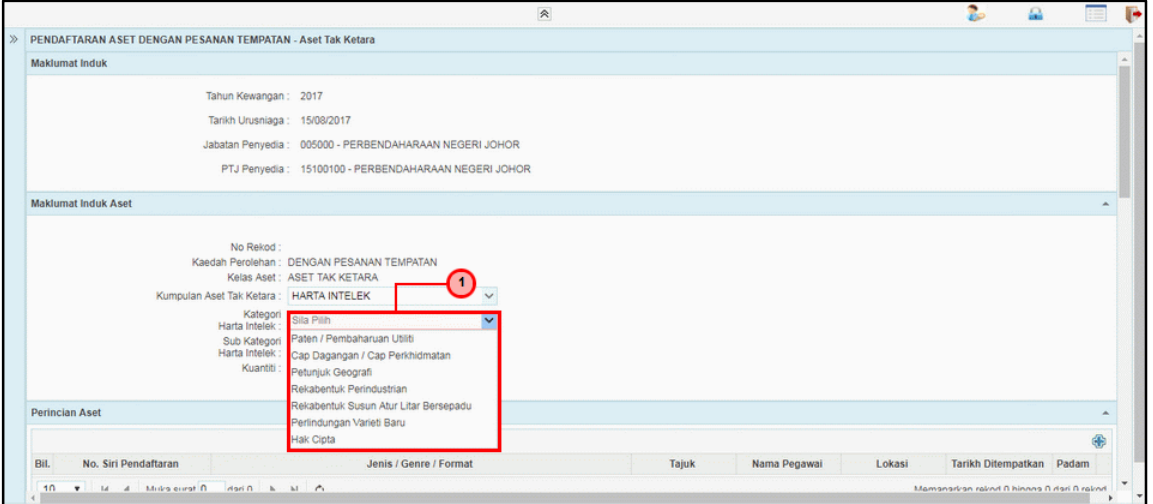

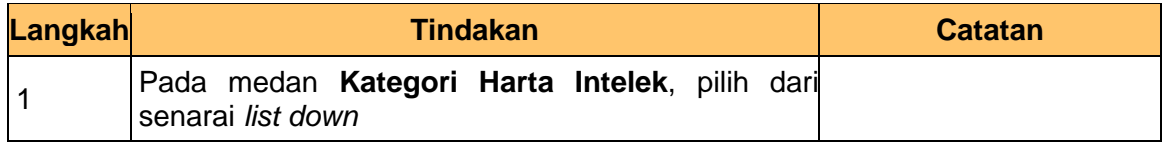

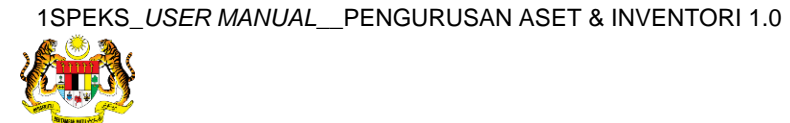

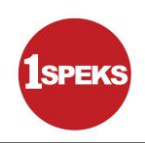

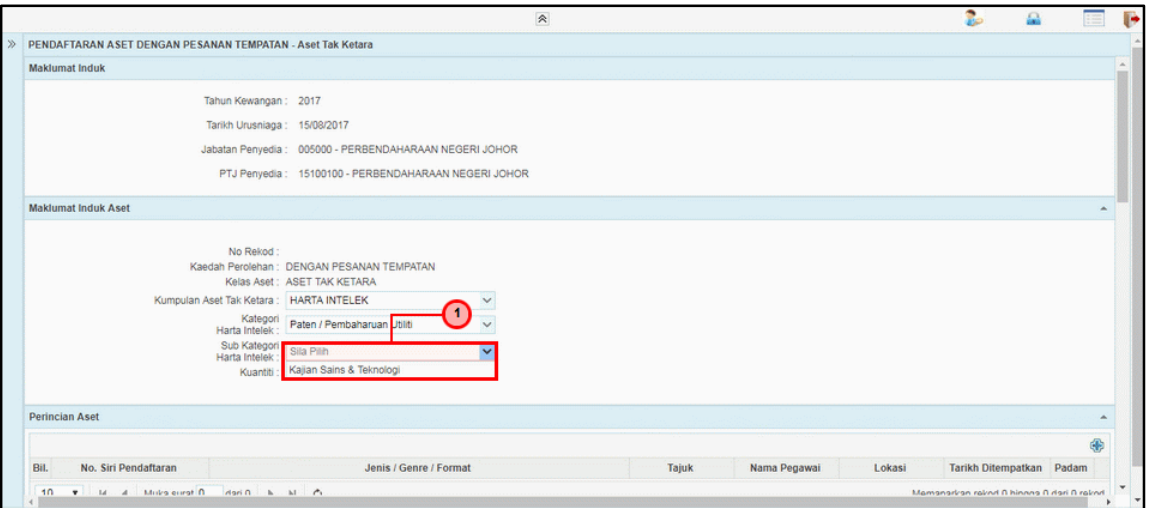

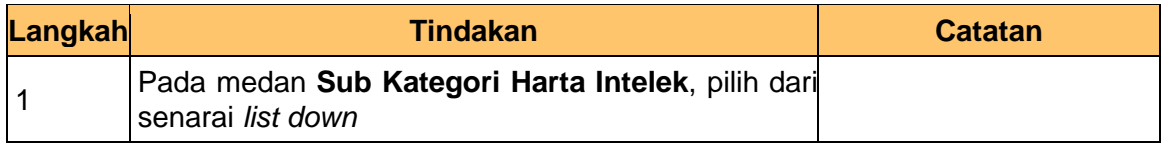

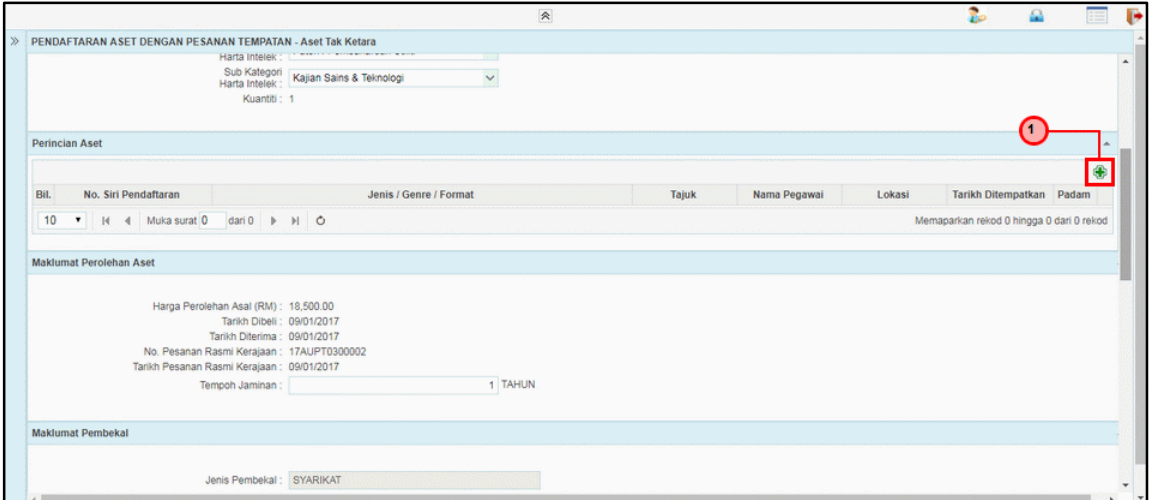

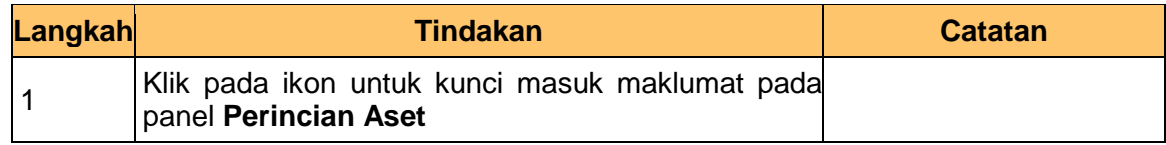

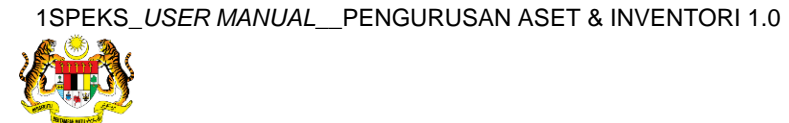

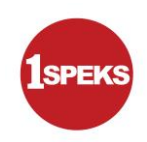

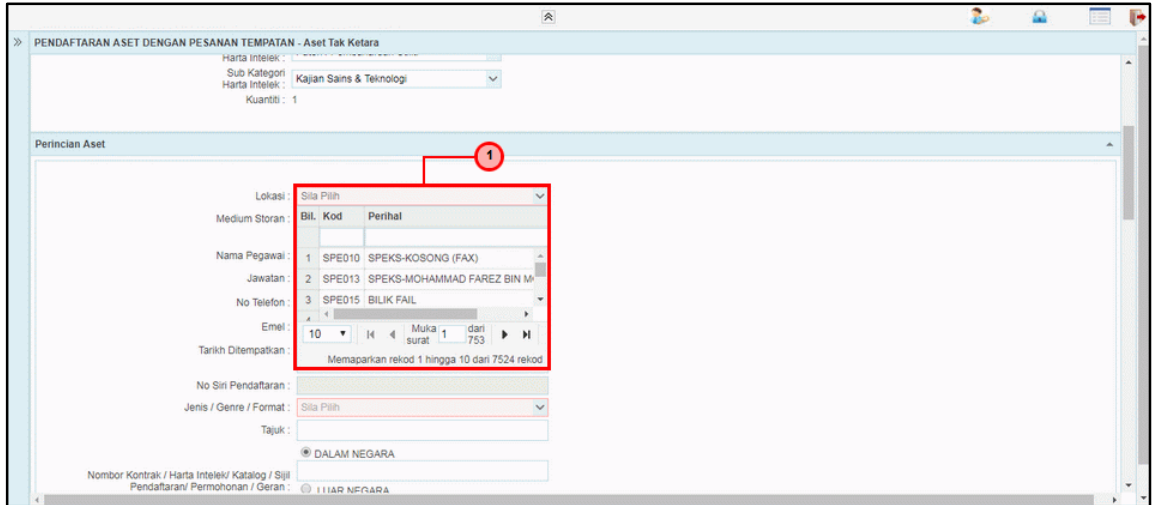

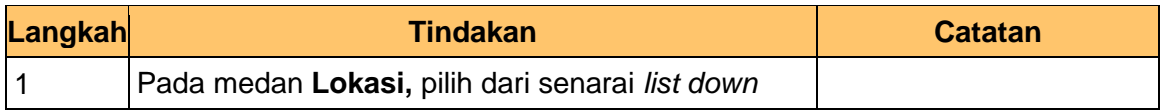

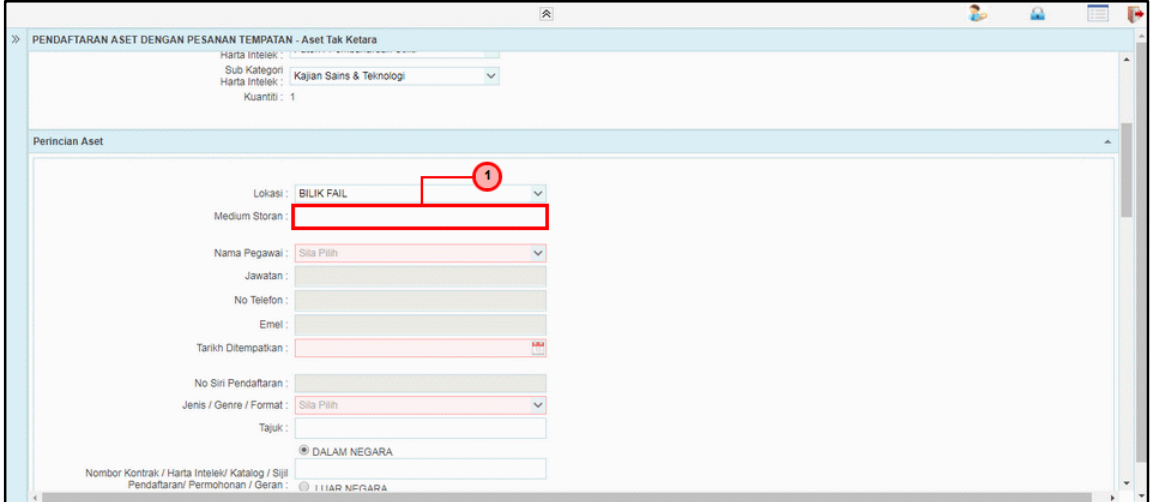

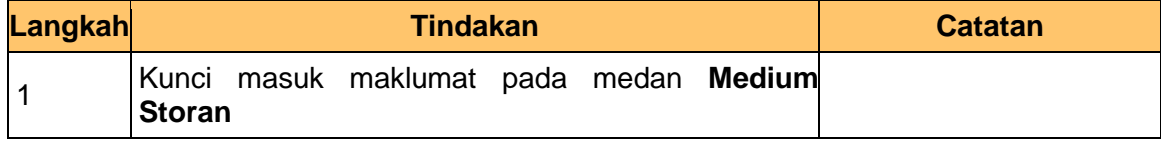

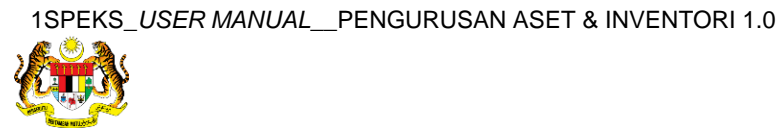

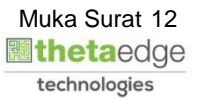

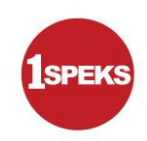

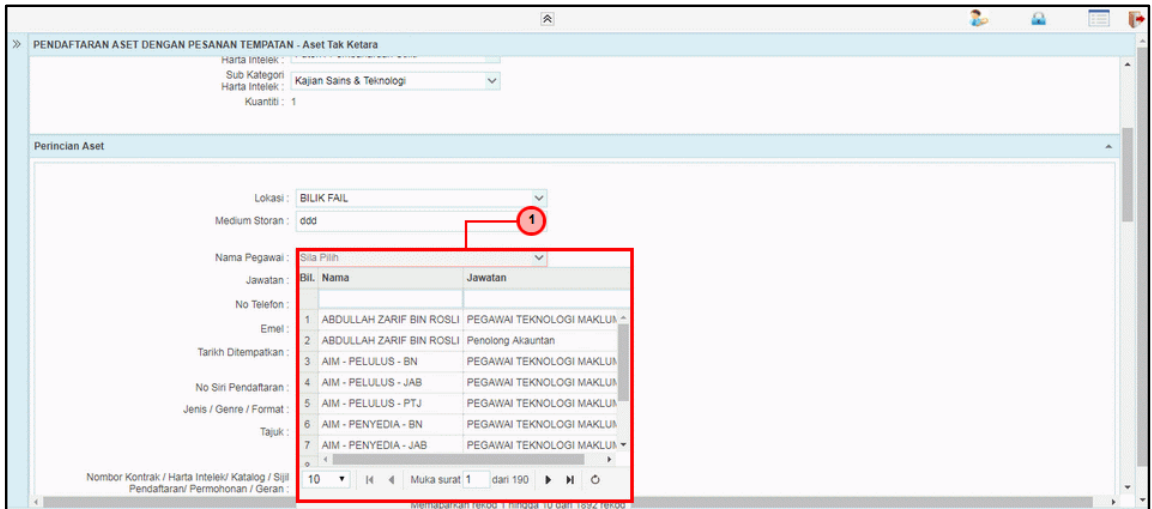

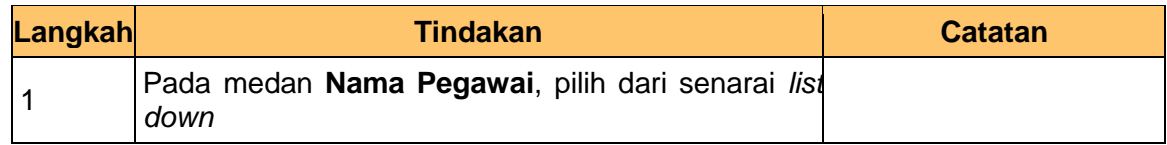

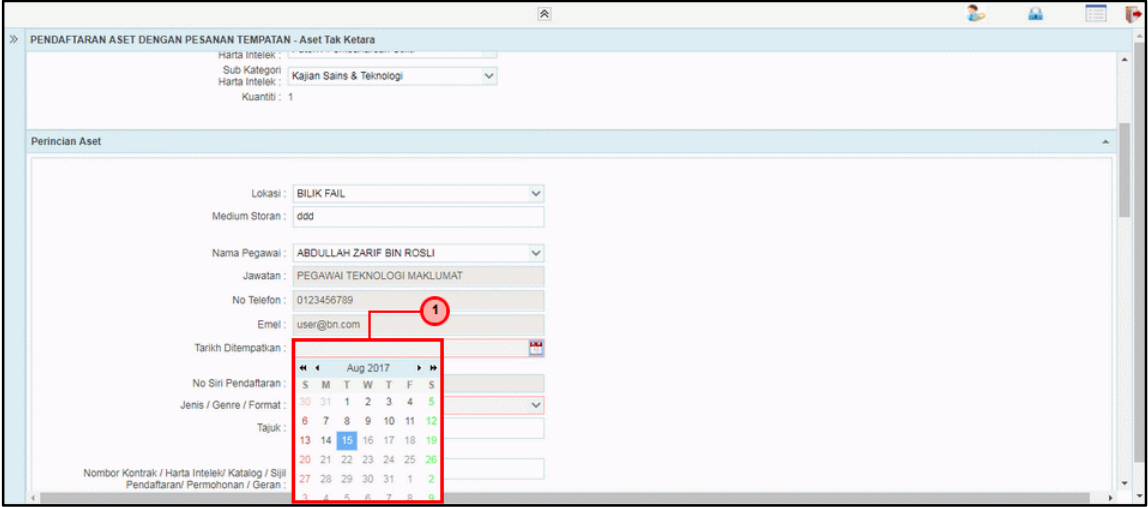

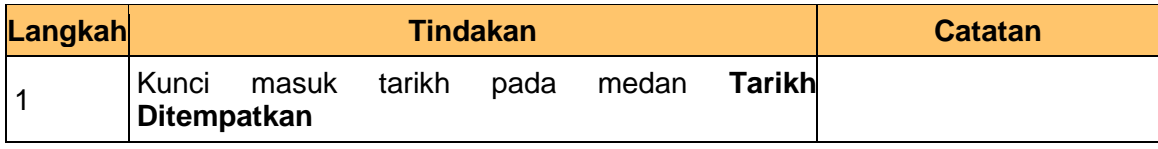

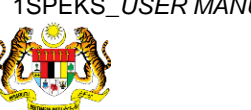

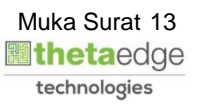

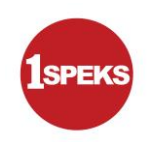

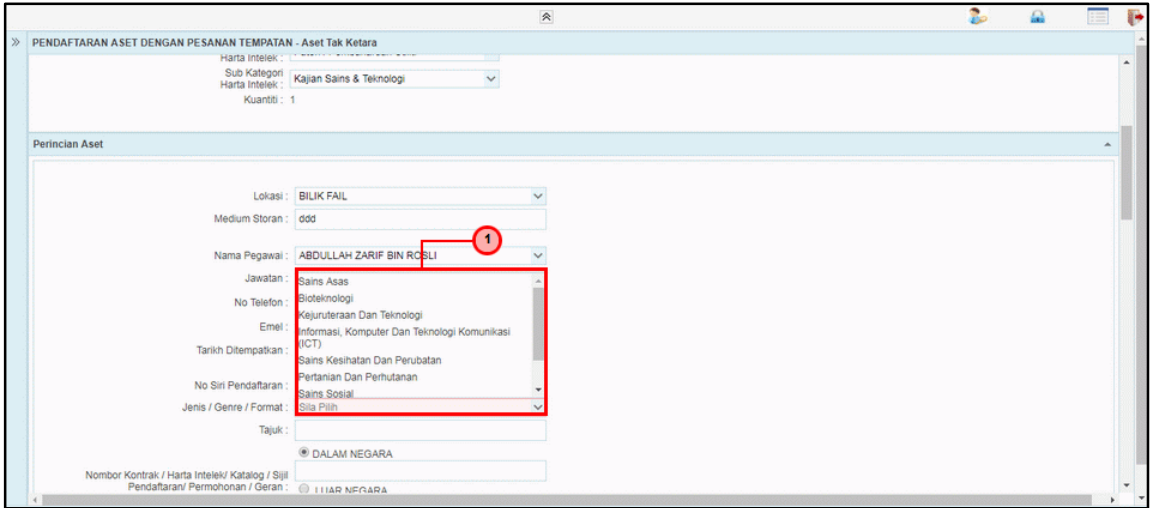

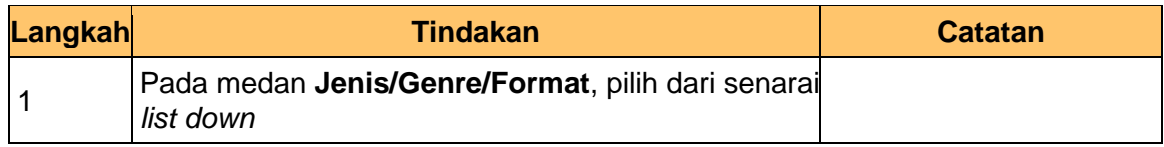

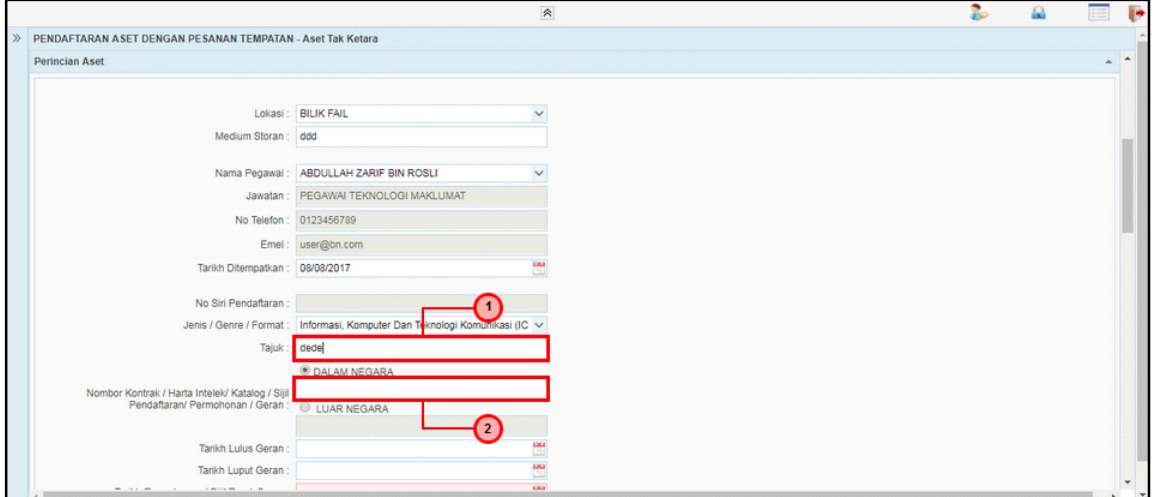

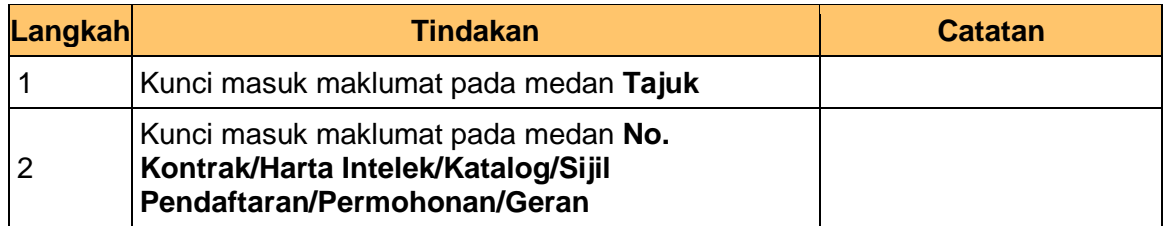

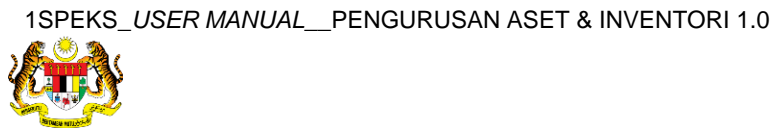

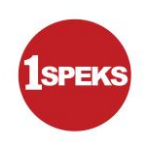

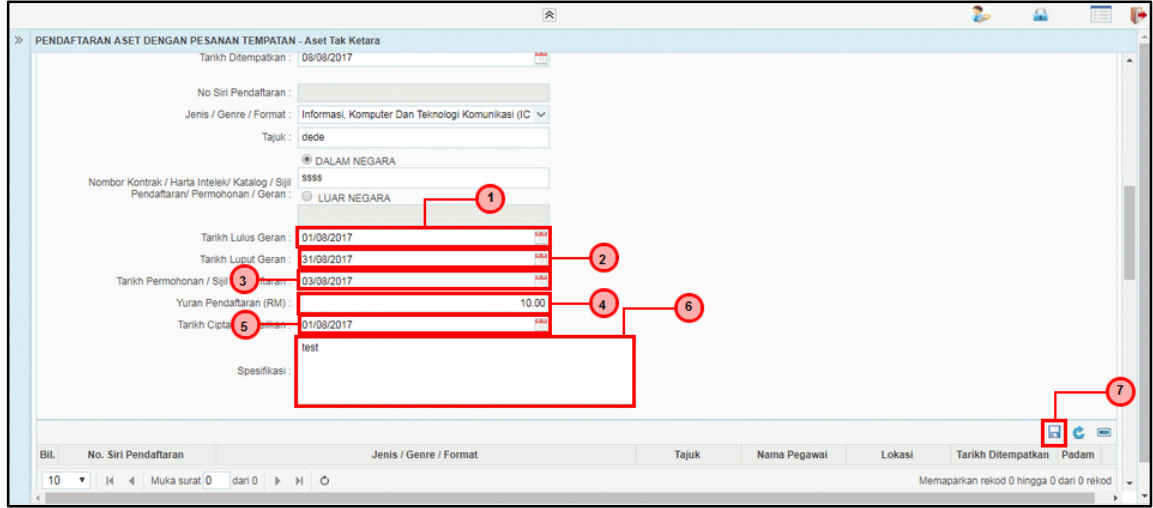

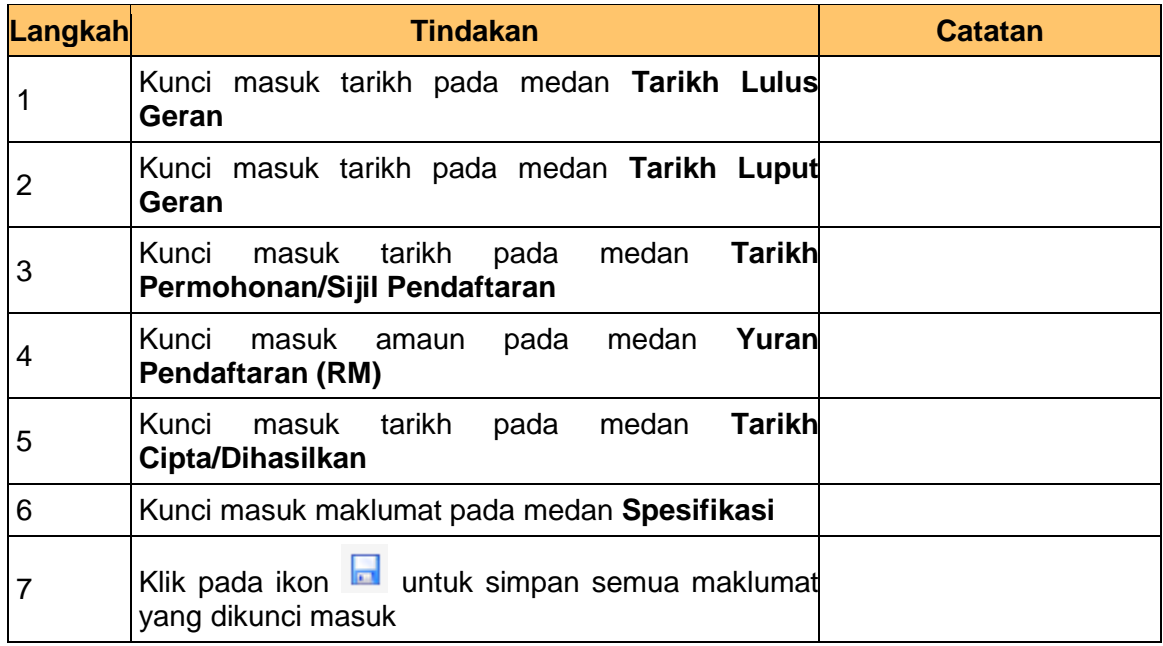

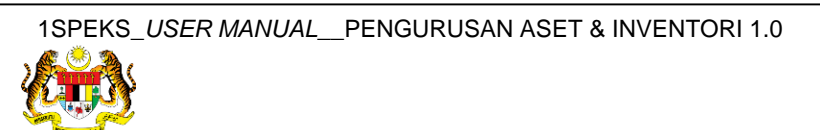

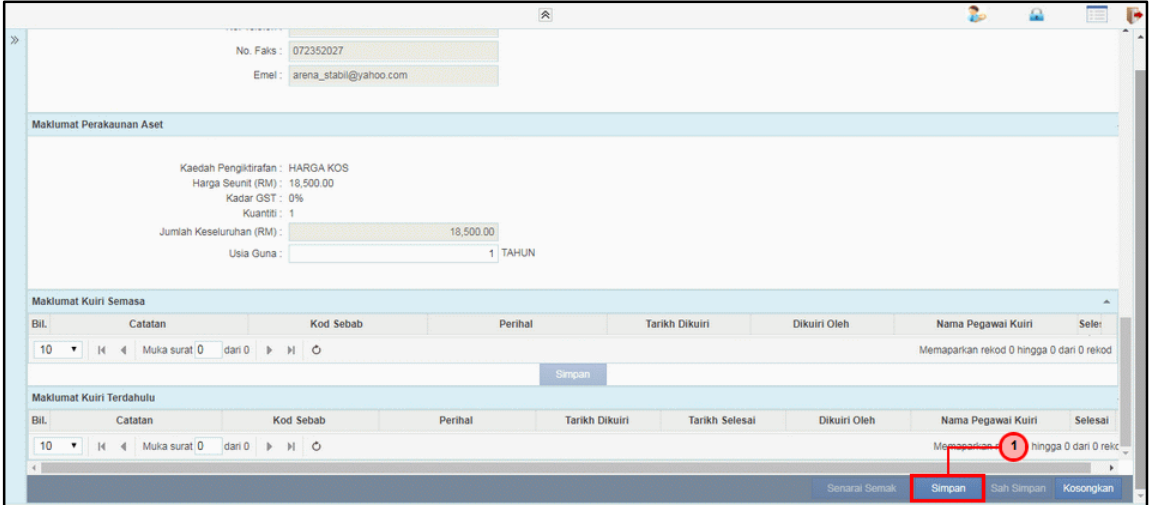

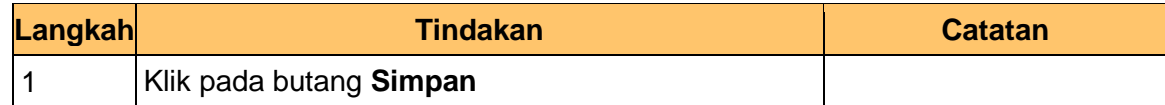

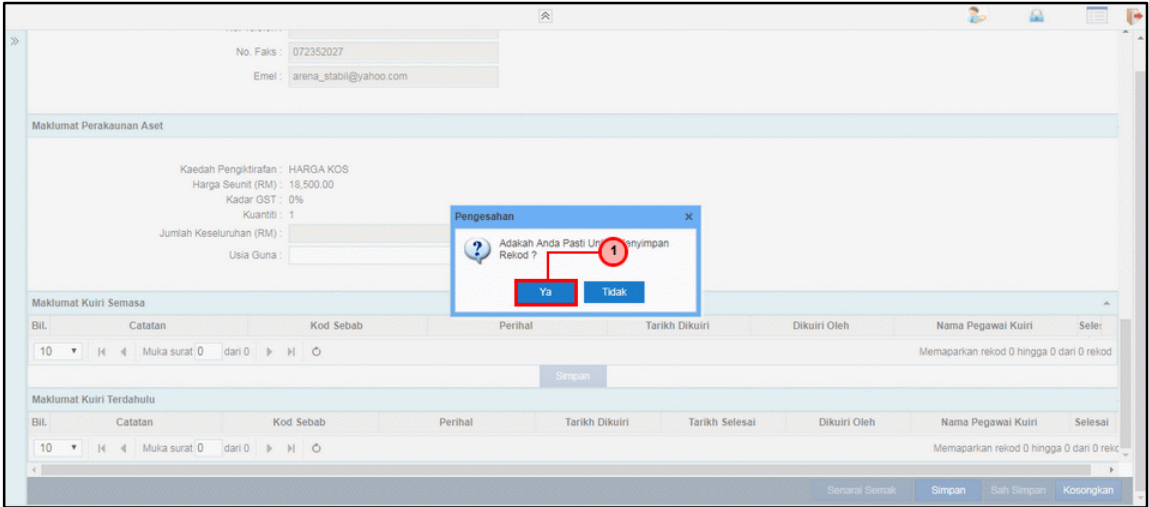

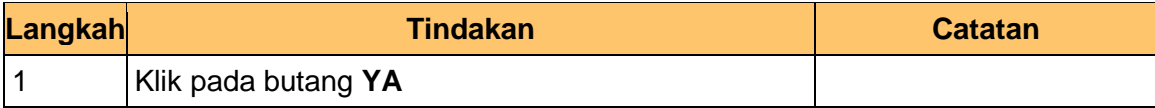

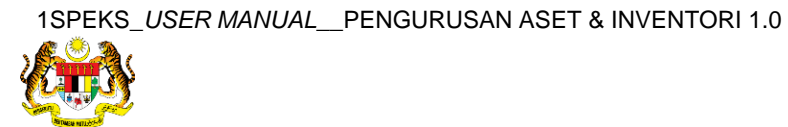

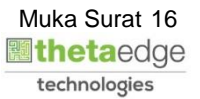

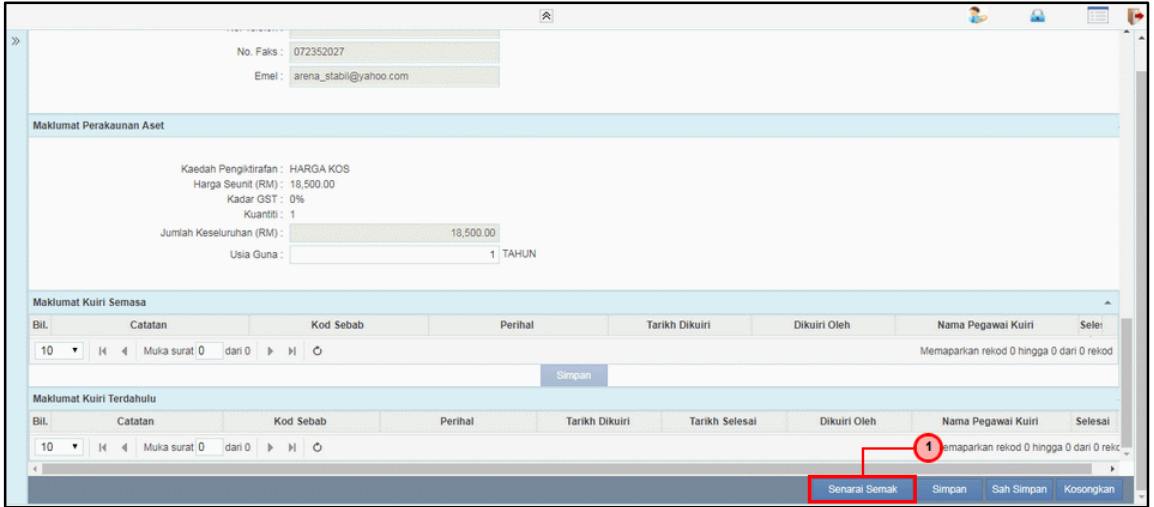

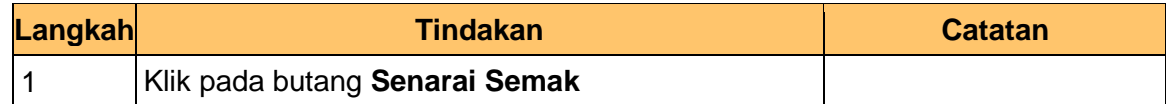

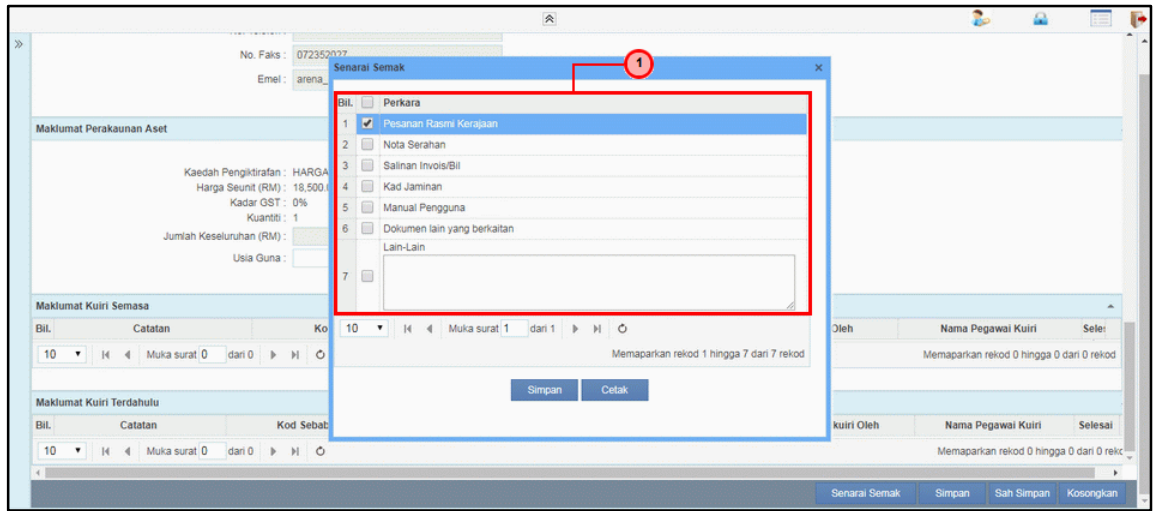

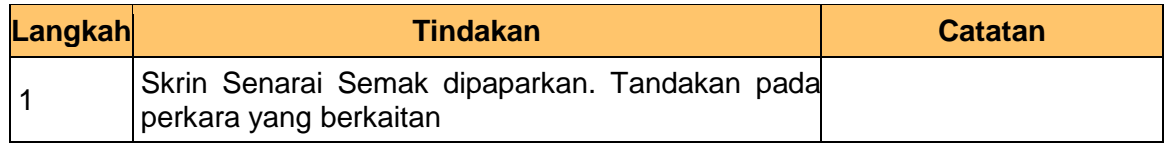

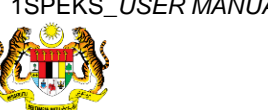

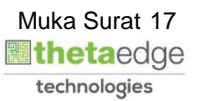

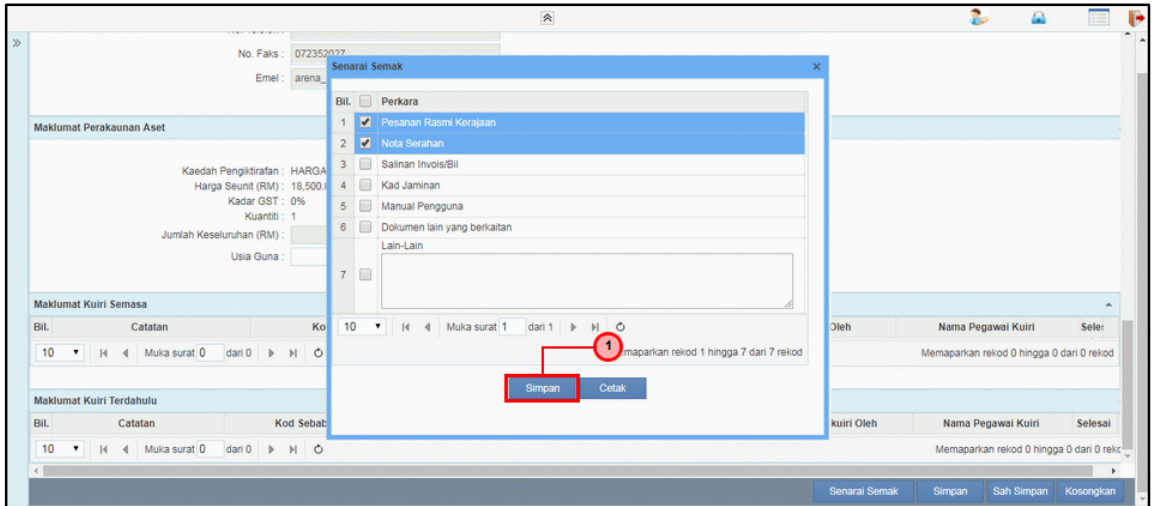

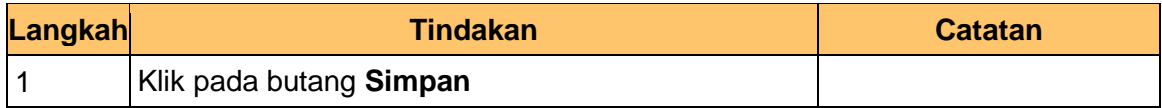

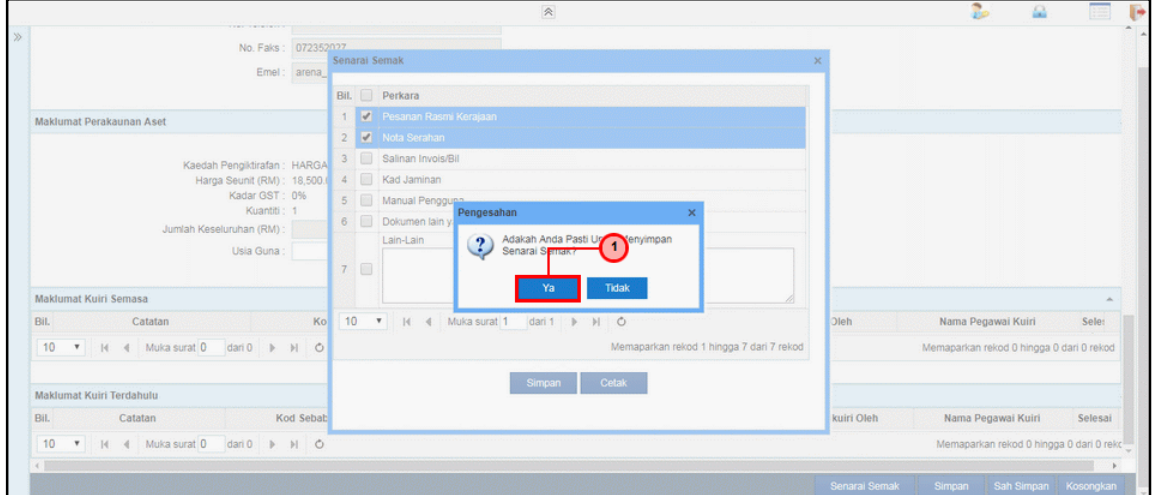

![](_page_18_Picture_81.jpeg)

![](_page_18_Picture_8.jpeg)

![](_page_19_Picture_84.jpeg)

![](_page_19_Picture_85.jpeg)

![](_page_19_Picture_86.jpeg)

![](_page_19_Picture_87.jpeg)

![](_page_19_Picture_8.jpeg)

![](_page_20_Picture_79.jpeg)

![](_page_20_Picture_80.jpeg)

![](_page_20_Picture_81.jpeg)

![](_page_20_Picture_82.jpeg)

![](_page_20_Picture_8.jpeg)

![](_page_21_Picture_0.jpeg)

**34.** Tamat proses **Penyediaan – Pendaftaran Aset**

![](_page_21_Picture_54.jpeg)

![](_page_21_Picture_55.jpeg)

![](_page_21_Picture_5.jpeg)

![](_page_22_Picture_1.jpeg)

## <span id="page-22-0"></span>**2.2 Skrin Penyemak**

**1.** Skrin **Log Masuk Aplikasi 1SPEKS** dipaparkan.

![](_page_22_Picture_66.jpeg)

![](_page_22_Picture_67.jpeg)

![](_page_22_Picture_6.jpeg)

![](_page_22_Picture_7.jpeg)

## **3.** Skrin **Senarai Tugasan Umum** dipaparkan.

![](_page_23_Picture_93.jpeg)

![](_page_23_Picture_94.jpeg)

#### **4.** Skrin **Senarai Tugasan Modul** dipaparkan.

![](_page_23_Picture_95.jpeg)

![](_page_23_Picture_96.jpeg)

![](_page_23_Picture_8.jpeg)

![](_page_24_Picture_1.jpeg)

![](_page_24_Picture_77.jpeg)

![](_page_24_Picture_78.jpeg)

![](_page_24_Picture_79.jpeg)

![](_page_24_Picture_80.jpeg)

![](_page_24_Picture_8.jpeg)

![](_page_24_Picture_9.jpeg)

![](_page_25_Picture_77.jpeg)

![](_page_25_Picture_78.jpeg)

![](_page_25_Picture_79.jpeg)

![](_page_25_Picture_80.jpeg)

![](_page_25_Picture_8.jpeg)

![](_page_26_Picture_1.jpeg)

![](_page_26_Picture_77.jpeg)

![](_page_26_Picture_78.jpeg)

![](_page_26_Picture_79.jpeg)

![](_page_26_Picture_80.jpeg)

![](_page_26_Picture_8.jpeg)

![](_page_27_Picture_1.jpeg)

## **13.** Tamat proses **Semakan – Pendaftaran Aset**

![](_page_27_Picture_49.jpeg)

![](_page_27_Picture_50.jpeg)

![](_page_27_Picture_5.jpeg)

![](_page_27_Picture_6.jpeg)

![](_page_28_Picture_1.jpeg)

#### <span id="page-28-0"></span>**2.3 Skrin Pelulus**

**1.** Skrin **Log Masuk Aplikasi 1SPEKS** dipaparkan.

![](_page_28_Picture_67.jpeg)

![](_page_28_Picture_68.jpeg)

![](_page_28_Picture_7.jpeg)

## **3.** Skrin **Senarai Tugasan Umum** dipaparkan.

![](_page_29_Picture_89.jpeg)

![](_page_29_Picture_90.jpeg)

## **4.** Skrin **Senarai Tugasan Modul** dipaparkan.

![](_page_29_Picture_91.jpeg)

![](_page_29_Picture_92.jpeg)

![](_page_29_Picture_9.jpeg)

![](_page_30_Picture_1.jpeg)

![](_page_30_Picture_77.jpeg)

![](_page_30_Picture_78.jpeg)

![](_page_30_Picture_79.jpeg)

![](_page_30_Picture_80.jpeg)

![](_page_30_Picture_8.jpeg)

![](_page_30_Picture_9.jpeg)

![](_page_31_Picture_77.jpeg)

![](_page_31_Picture_78.jpeg)

![](_page_31_Picture_79.jpeg)

![](_page_31_Picture_80.jpeg)

![](_page_31_Picture_8.jpeg)

![](_page_32_Picture_1.jpeg)

![](_page_32_Picture_75.jpeg)

![](_page_32_Picture_76.jpeg)

![](_page_32_Picture_77.jpeg)

![](_page_32_Picture_78.jpeg)

![](_page_32_Picture_8.jpeg)

![](_page_33_Picture_81.jpeg)

![](_page_33_Picture_82.jpeg)

![](_page_33_Picture_83.jpeg)

![](_page_33_Picture_84.jpeg)

![](_page_33_Picture_8.jpeg)